## **CROPPING A VIDEO IN IMOVIE**

Videos are used for multiple purposes with those we work with. Some of the many reasons for using videos include (but are not limited to): video modeling a concept or strategy to learn, videos used for reinforcers, videos as part of story retelling or using videos to teach vocabulary. Sometimes the movie you want to use is too long, or contains parts you need to remove. You can easily do this with iMovie, which is now a part of the iPad iOS.

Start by having the movie you want to use in the photo roll on the iPad. You can get it there in many ways... my favorite methods are: AirDrop (from another iOS device); email and download; DropBox and download. Then, open iMovie and...

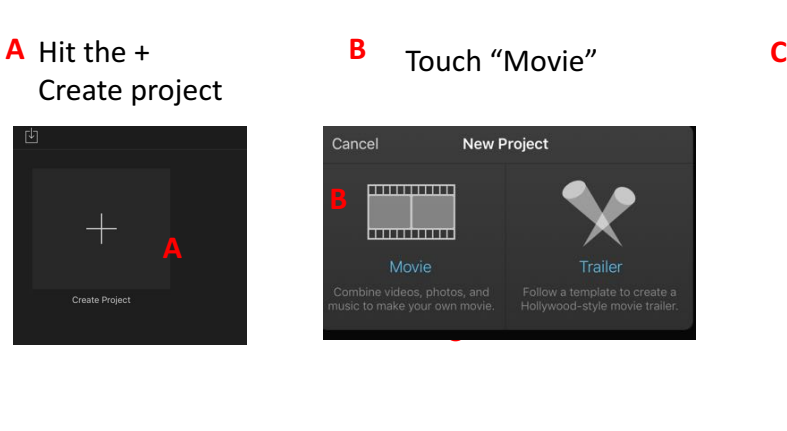

**F**

### PART ONE: GETTING STARTED

At hottom on right, touch "CREATE MOVIE"

**D** Select the source of your media. In this example, choose "video"

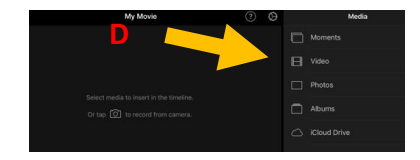

**E** Scroll through all Video options.

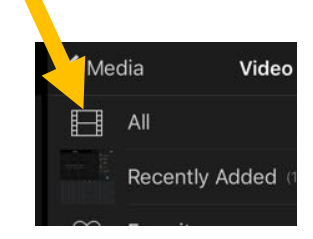

Touch the selected movie after you find it. A yellow border will show up

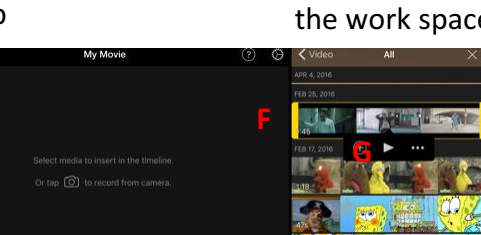

- **G** Touch the + symbol, and the video will move to the work space
- **H** You will now see the video strip at the bottom of the work space, with a white line (timeline) indicating the selected location of the movie. Dragging the movie strip in either direction with your finger changes the active point at the white line.

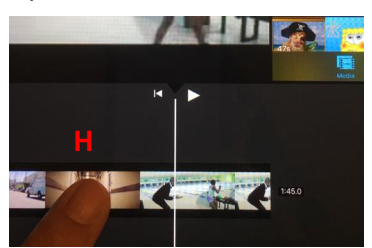

#### PART TWO: EDITING

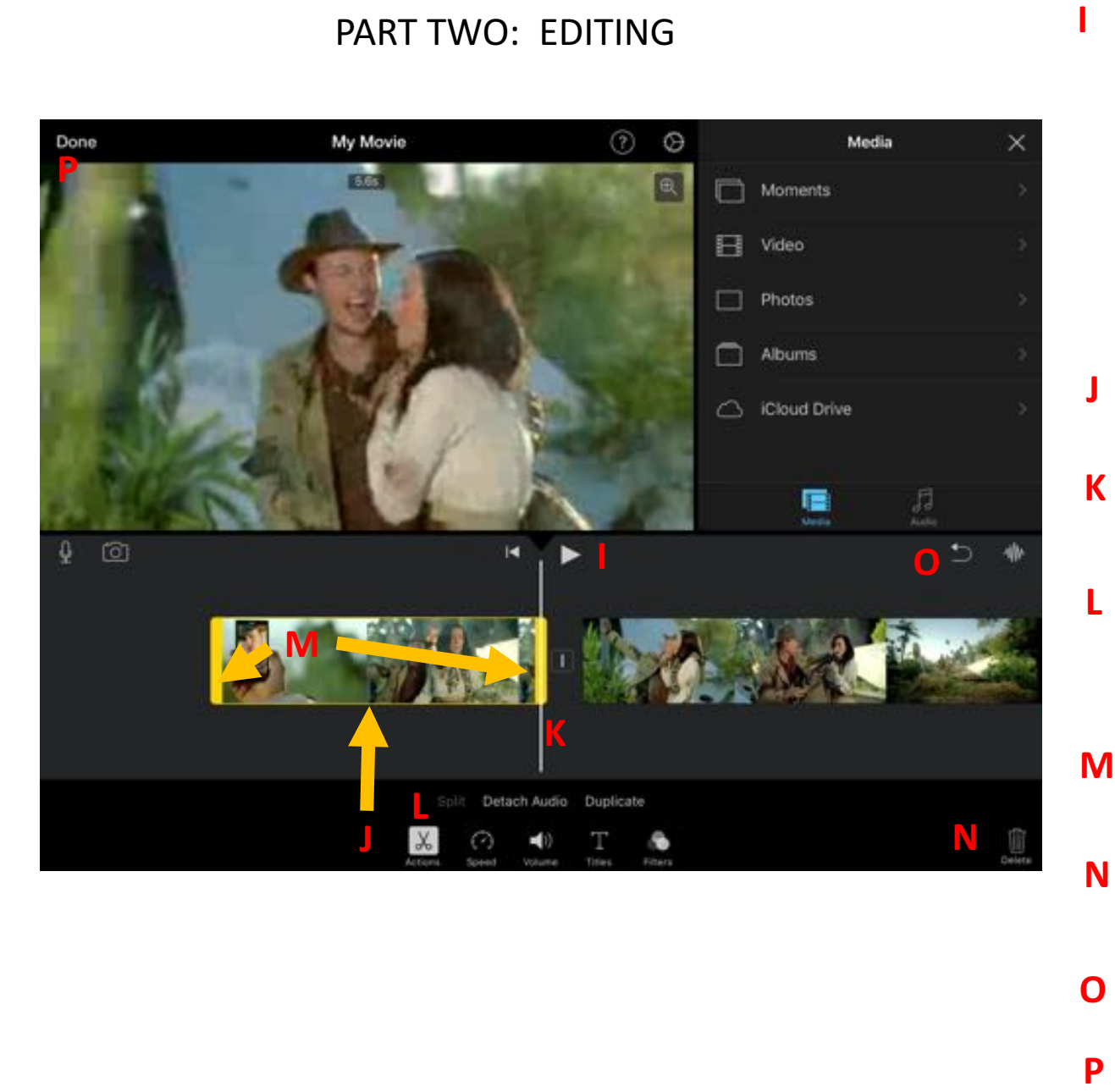

Hit the Play button to watch the movie. The frame-by-frame, shows up at the bottom. 

Play the movie until you get to the parts where you want to crop the movie.

You may need to push play and pause a little to get to the exact part you want to start at. You can also manually slide your video so that the white bar gets to the right place.

- H TAP the video strip, and a menu will pop up .
- K Make sure the white line is exactly where you want to cut it.
- Confirm the scissors (actions) are L highlighted at the bottom. And then touch the word *split* and a yellow bar shows up where you just cut the movie
- Touch the film strip to the side you want M to delete and a yellow bar and yellow bounding box shows there
- N Touch the trash can. Anything within the yellow-bounded area will be deleted.
- Don't forget you can undo. This is helpful  $\mathbf{O}$ if you delete the wrong portion
- P Then touch DONE in top left corner

#### PART THREE: SAVING THE FINISHED PROJECT

After hitting "DONE," you get the opportunity to save the changed video.

You can rename the project at this point, simply by tapping the name "My Movie," clearing that name, and entering the new project name. This helps you find the project later. Note that once you export it back into the photo roll, the new name does not show up. **Q**

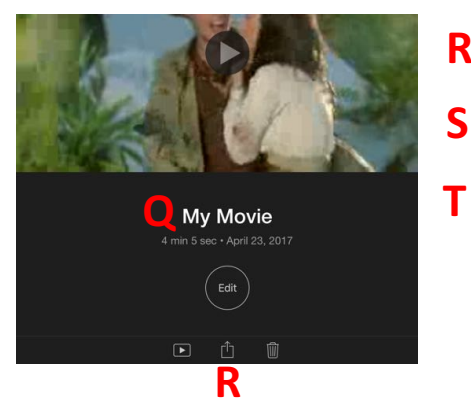

R Touch "share" button

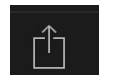

- Press SAVE video. **S**
	- At that point you get 3 options. I usually pick best resolution, if I have the space on my iPad. However, you can see if the lower resolutions will play well on your iPad as well.

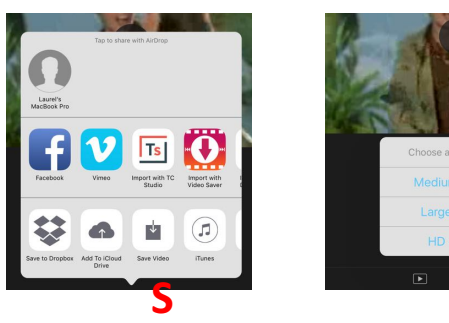

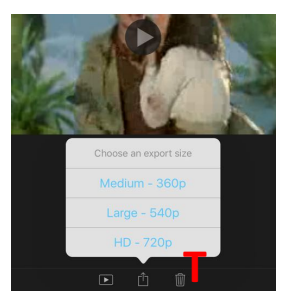

**U** You will see an "export" dialogue box.

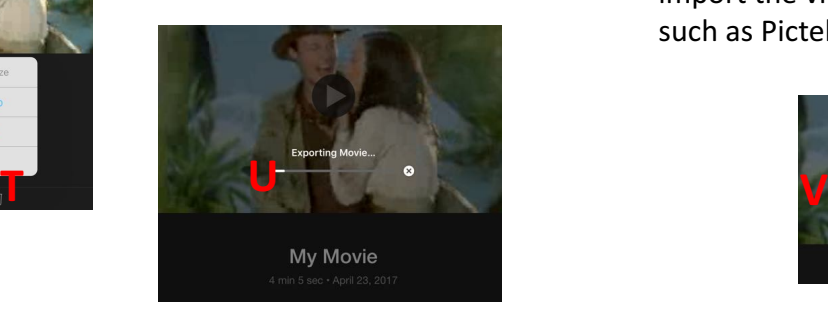

Touch *OK* and it will finish saving to the photo roll. From that point on, you can import the video into a variety of apps, such as Pictello or TouchChat.

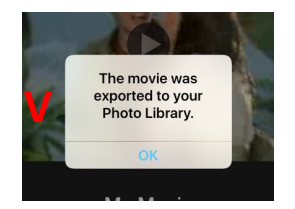

This tutorial walks you through the simple process of cropping a movie. I encourage you to explore iMovie further. You can take portions out of the middle, simply by splitting the original in two places before you delete the section. You can also insert other videos or still photos in between sections. Transitions are easily modified. Text can be added. Most importantly, ...

# **HAVE FUN!**

*Tutorial written by Laurel Buell, MAEd, OTR/L April 23, 2017*